# **UNIVERSIDAD NACIONAL DEL CALLAO OFICINA DE TECNOLOGÍAS DE LA INFORMACIÓN**

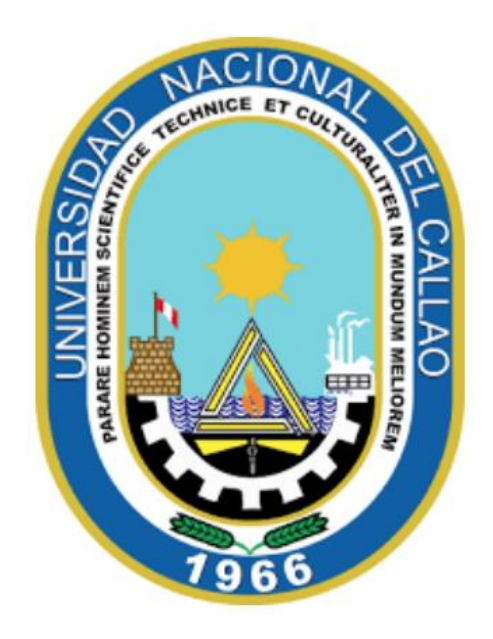

### **MANUAL DOCENTE**

## **"PASOS PARA SUBIR EL ENLACE MEET DE LA CLASE VIRTUAL AL SGA"**

**CALLAO,2024**

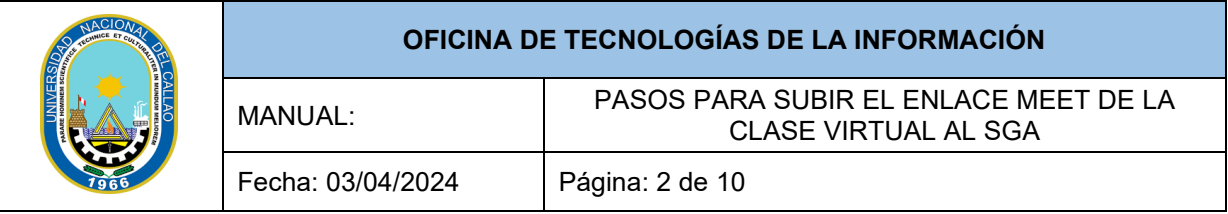

### **INDICE**

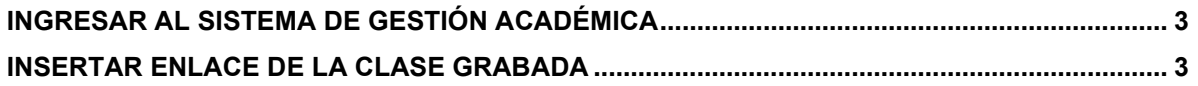

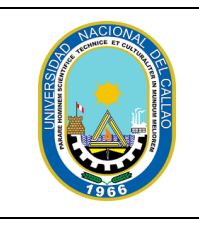

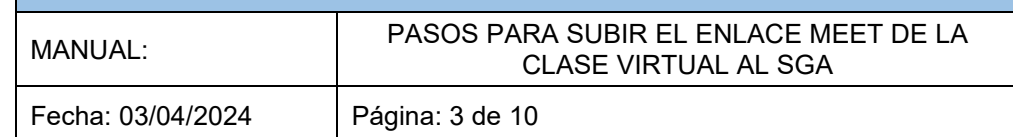

### **PASOS PARA SUBIR EL ENLACE MEET DE LA CLASE VIRTUAL AL SGA**

#### <span id="page-2-0"></span>**INGRESAR AL SISTEMA DE GESTIÓN ACADÉMICA**

Ingresar al Sistema de Gestión Académica SGA, digite su código de docente y contraseña.

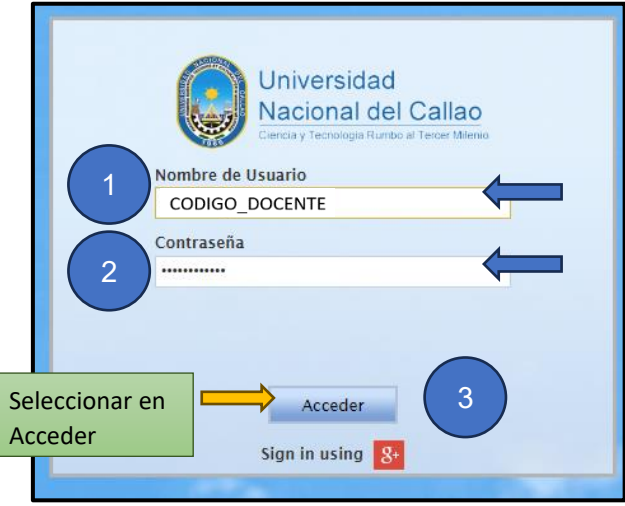

#### **Enlace SGA:<https://sga.unac.edu.pe/>**

### <span id="page-2-1"></span>**INSERTAR ENLACE DE LA CLASE GRABADA**

• Dirigirse a la siguiente ruta: **Aplicación>>Gestión Educativa>>Mis Cursos**

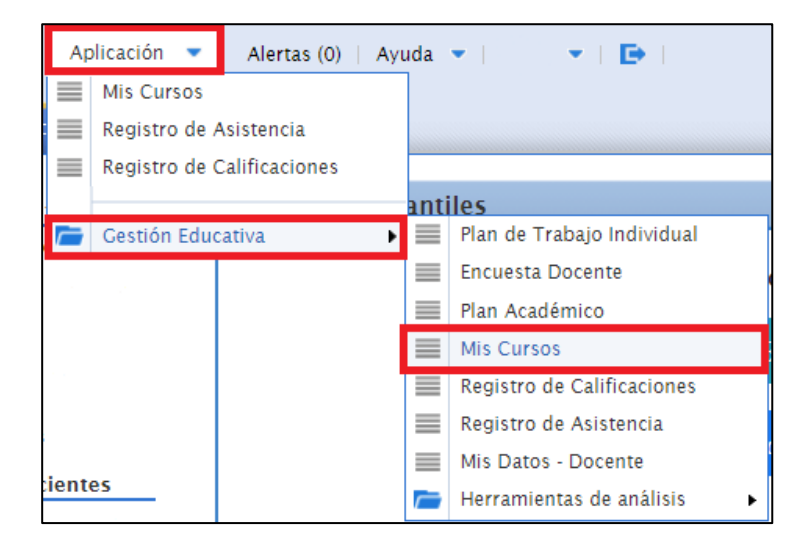

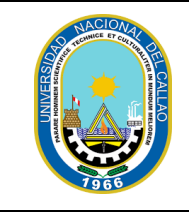

#### **OFICINA DE TECNOLOGÍAS DE LA INFORMACIÓN**

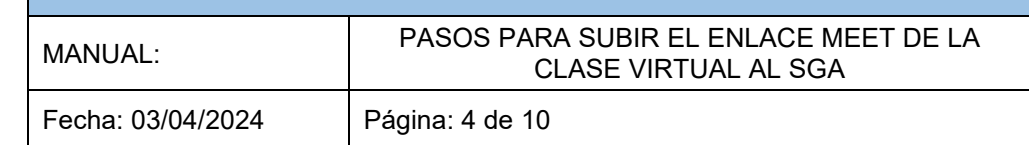

• Se mostrará los cursos que dictará este ciclo, **los cursos que no ha agregado el enlace de su clase virtual, dirán "Sin enlace"**, seleccionar el botón actualizar Enlaces:

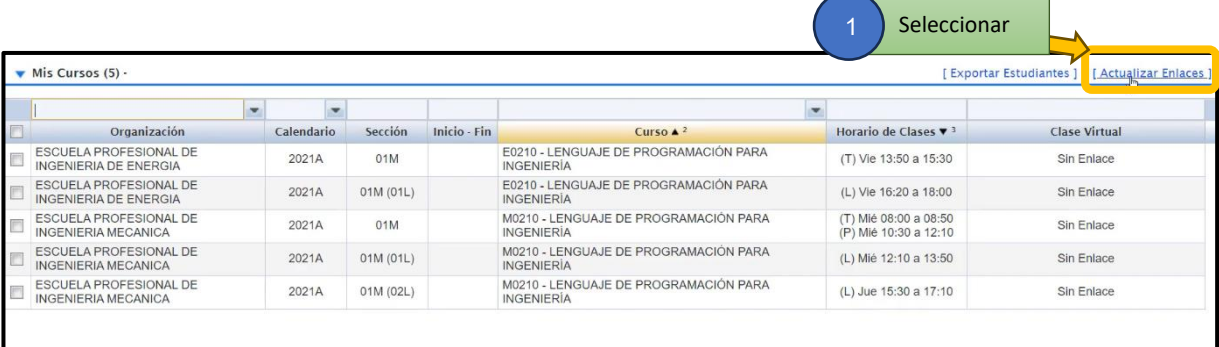

• Seleccionar el espacio vacío de la fila del curso que va a dictar la clase virtual, luego **agregar el enlace de la sala de la clase virtual**, y seleccionar guardar los cambios.

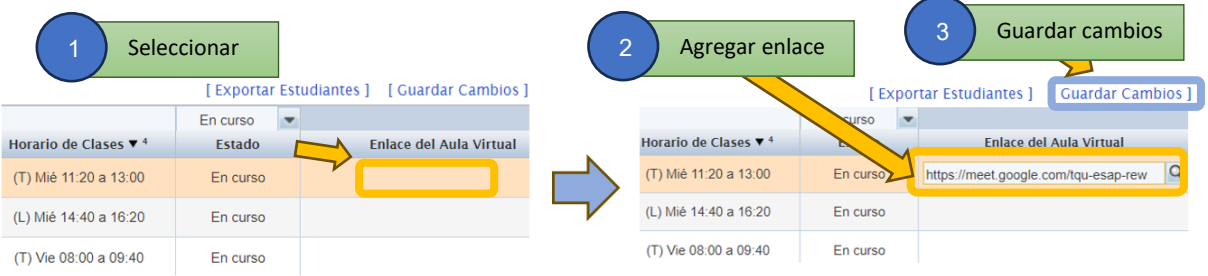

• Le mostrará el aviso que la acción realizada fue exitosa.

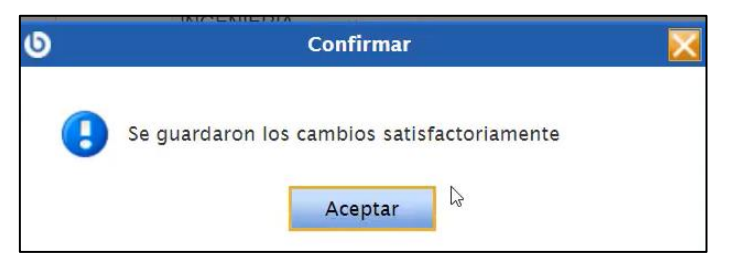

• La ventana le mostrará un " - ", cuando el enlace virtual ya está guardado.

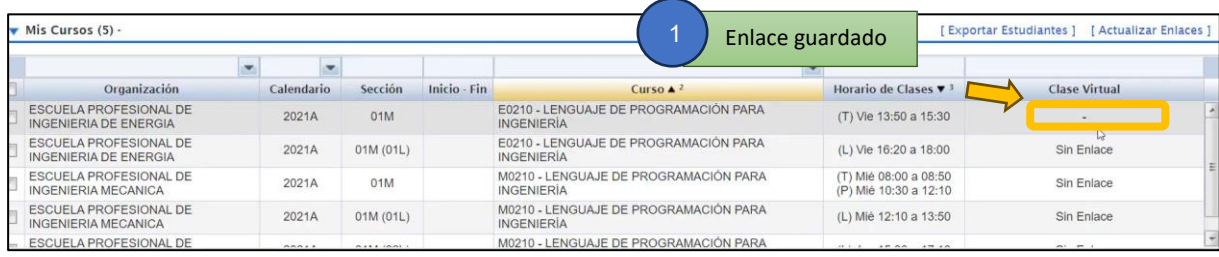

**NOTA**: El enlace será visible a los **15 minutos antes de que inicien la clase.** Para ingresar a la clase debe hacerlo desde su correo institucional con el dominio **"@unacvirtual.edu.pe"**